## MDS Order Entry Reports Training Guide

10/14/2015 Order Entry Reports Training Guide

Notes:

## Order Entry Reports Training Guide

The following training guide is a quick start guide for Order Entry Reports.

#### Overview

1

Order Entry Reports provide an audit trail of open orders, as well as highlighting exceptions for management attention and providing a status of all orders currently open.

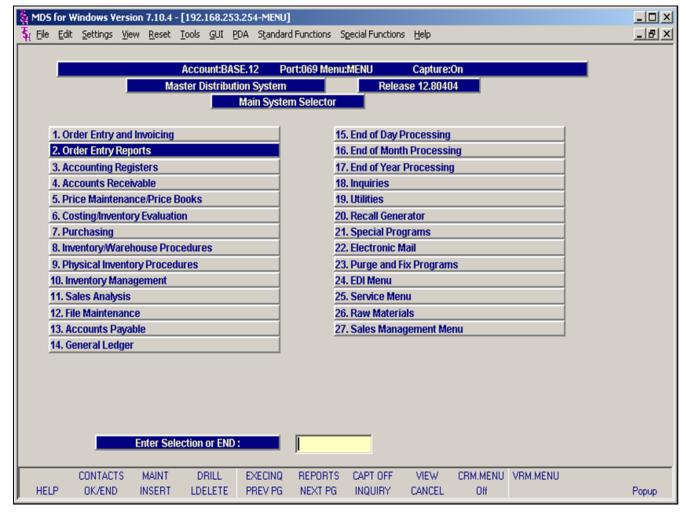

Main Menu

Order Entry Reports can be found on the Main System Selector

Notes:

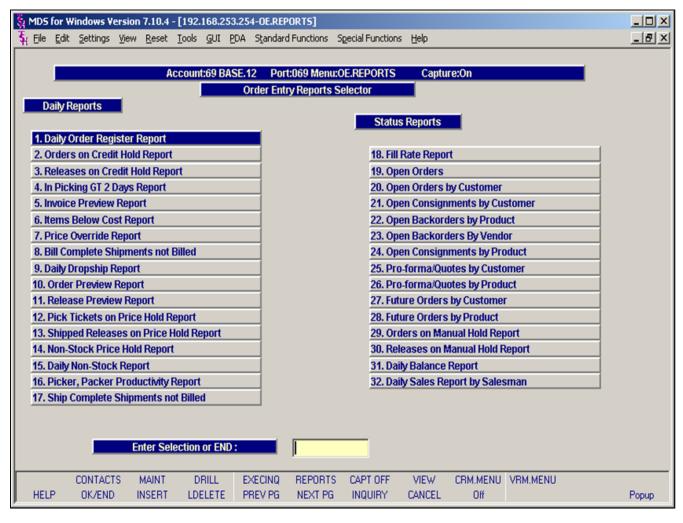

### **Order Entry Reports Menu – Daily Reports**

The Order Entry Reports Menu provides daily and status reports for order entry related procedures.

| 1101001 |      |      |
|---------|------|------|
|         |      |      |
|         |      |      |
|         |      | <br> |
|         | <br> |      |
|         | <br> | <br> |

Notes:

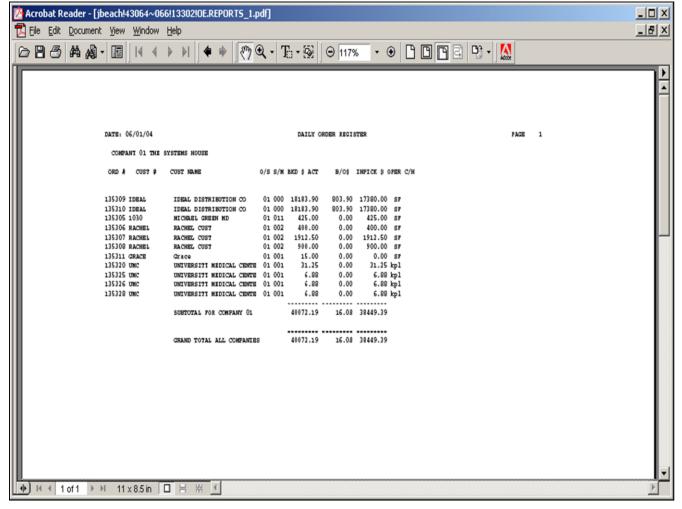

| Notes: |      |      |
|--------|------|------|
|        | <br> | <br> |
|        | <br> | <br> |
|        | <br> |      |

### **Daily Order Register Report**

A sequential log of all orders entered for the day showing customer, order amount, shippable amount, and backorder dollars.

This report should be run before the end of day because the file is cleared during the end of day jobstream.

#### **Date**

In this field the operator has the choice of selecting 'All Dates', 'Date Range' or 'Specific Date'.

## Press <RETURN> to Process Report, Line# to Change, or Abort:

Press 'RETURN', enter a Zero (0), click on the 'OK/END' icon, or press the 'F2' function key to process the report.

The user can also enter Line Number to made desired changes.

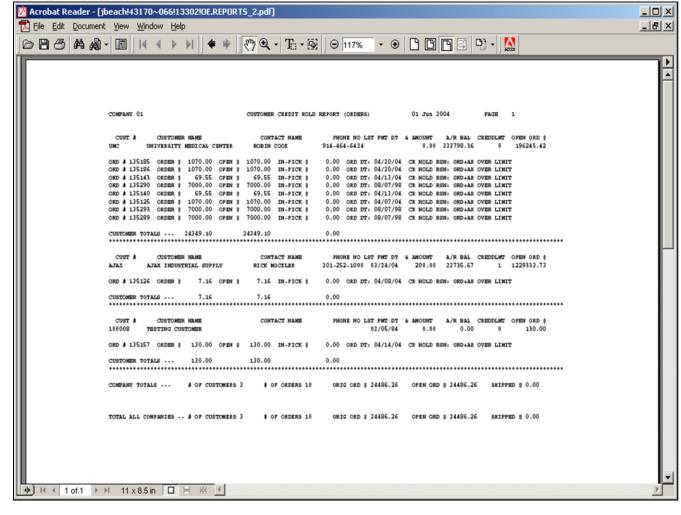

| Orders on | <b>Credit Hold</b> | Repor |
|-----------|--------------------|-------|
|-----------|--------------------|-------|

A list of all orders on credit hold awaiting the review of the credit department. The credit release maintenance procedure allows these orders to be released or canceled.

## Press <RETURN> to Process Report, Line# to Change, or Abort:

Press 'RETURN', enter a Zero (0), click on the 'OK/END' icon, or press the 'F2' function key to process the report.

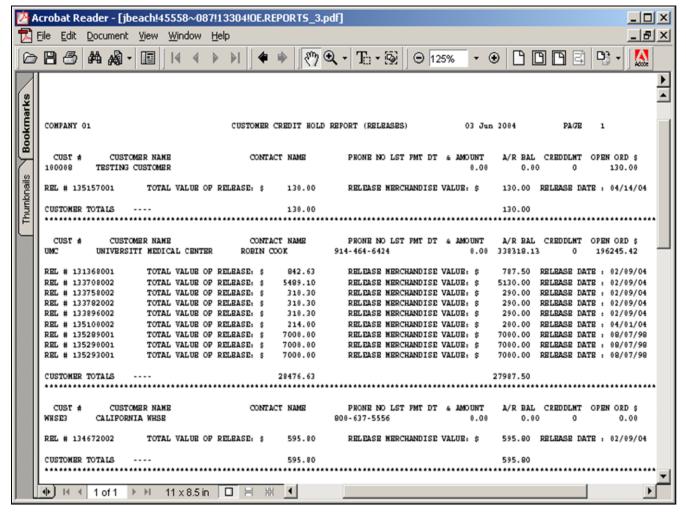

## Notes:

### **Releases on Credit Hold Report**

A list of all releases on credit hold awaiting the review of the credit department. The credit release maintenance allows these releases to be released or cancelled.

10/14/2015

## Press <RETURN> to Process Report, Line# to Change, or Abort:

Press 'RETURN', enter a Zero (0), click on the 'OK/END' icon, or press the 'F2' function key to process the report.

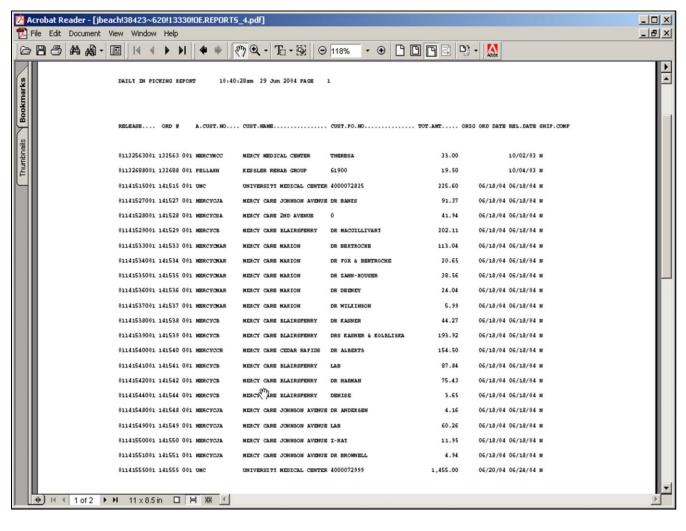

| Notes: |      |      |      |
|--------|------|------|------|
|        | <br> | <br> | <br> |
|        |      |      |      |
|        |      |      |      |
|        |      |      |      |
|        |      |      |      |

## In Picking Greater than 2 Days Report

A listing of each release for which a picking document has been created more than two days ago, but which has not been verified as shipped. This report is used to review the performance of the warehouse, and insure that all releases are invoiced.

#### Date

In this field the operator has the choice of selecting 'All Dates', 'Date Range' or 'Specific Date'.

## Press <RETURN> to Process Report, Line# to Change, or Abort:

Press 'RETURN', enter a Zero (0), click on the 'OK/END' icon, or press the 'F2' function key to process the report.

The user can also enter Line Number to made desired changes.

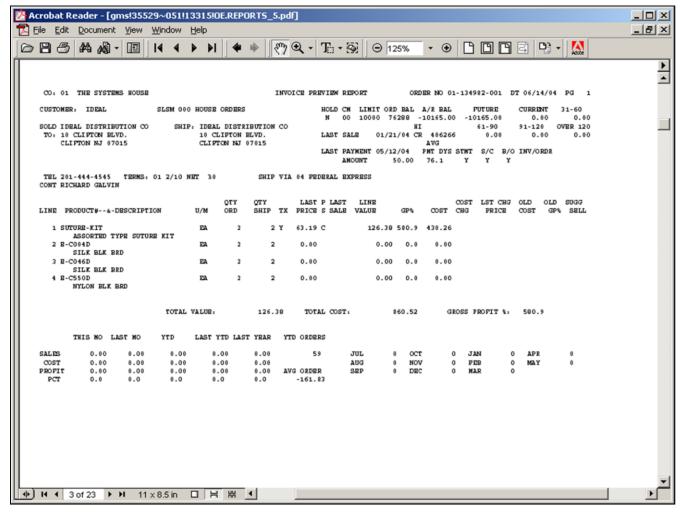

## Notes:

### **Invoice Preview Report**

A preview of all invoices to be produced, showing customer summary sales and accounts receivable information as well as the order detail. The report highlights low gross profit line items for management review.

#### **Date**

In this field the operator has the choice of selecting 'All Dates', 'Date Range' or 'Specific Date'.

## Press <RETURN> to Process Report, Line# to Change, or Abort:

Press 'RETURN', enter a Zero (0), click on the 'OK/END' icon, or press the 'F2' function key to process the report.

The user can also enter Line Number to made desired changes.

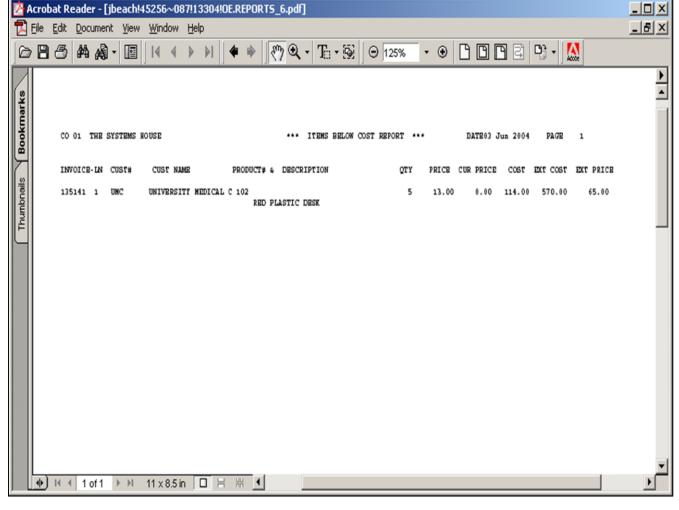

## **Items Below Cost Report**

An audit trail of all invoice line items sold below cost.

## Press <RETURN> to Process Report, Line# to Change, or Abort:

Press 'RETURN', enter a Zero (0), click on the 'OK/END' icon, or press the 'F2' function key to process the report.

Enter 'ABORT" press 'F8" function key or click on the 'CANCEL' icon to delete this entry.

Notes:

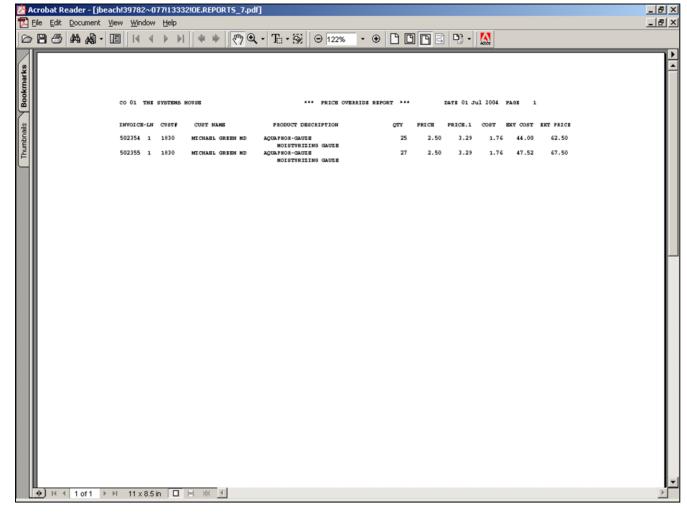

| i iice override kepor | Price | <b>Override</b> | Repor |
|-----------------------|-------|-----------------|-------|
|-----------------------|-------|-----------------|-------|

Provides an audit trail of all prices overridden for the day.

## Press <RETURN> to Process Report, Line# to Change, or Abort:

Press 'RETURN', enter a Zero (0), click on the 'OK/END' icon, or press the 'F2' function key to process the report.

| N | ol | te | S |  |
|---|----|----|---|--|
|   |    |    |   |  |

|  | <br> |  |
|--|------|--|
|  |      |  |
|  |      |  |
|  |      |  |
|  | <br> |  |

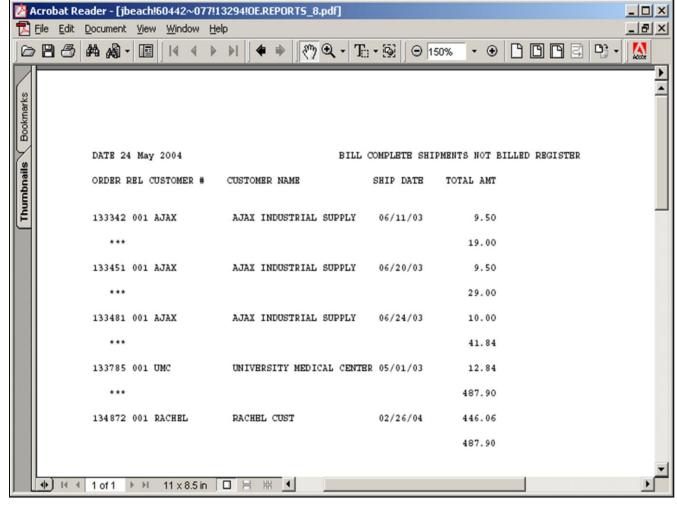

#### **Bill Complete Shipments not Billed**

This report lists all releases that have the bill complete flag set to 'Y' but have not yet been billed.

## Press <RETURN> to Process Report, Line# to Change, or Abort:

Press 'RETURN', enter a Zero (0), click on the 'OK/END' icon, or press the 'F2' function key to process the report.

| N | otes: |  |
|---|-------|--|
|   | 0603. |  |

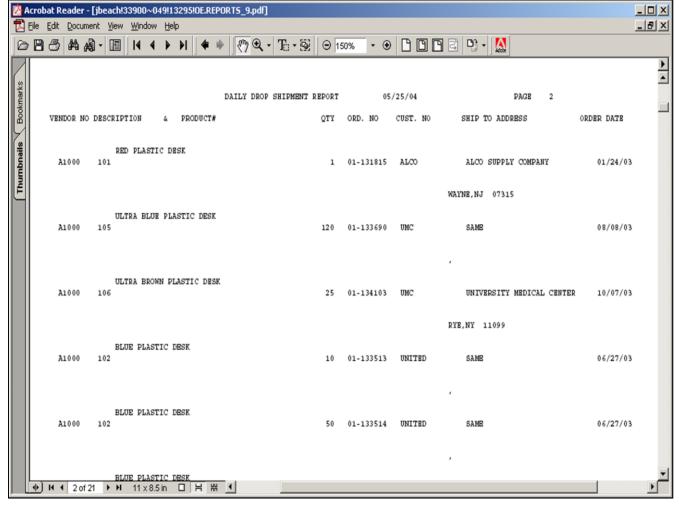

## Notes:

## **Daily Dropship Report**

A daily listing of all drop ship orders by vendor, to serve as an expediting trail for the purchasing department.

#### **Date**

In this field the operator has the choice of selecting 'All Dates', 'Date Range' or 'Specific Date'.

## Press <RETURN> to Process Report, Line# to Change, or Abort:

Press 'RETURN', enter a Zero (0), click on the 'OK/END' icon, or press the 'F2' function key to process the report.

The user can also enter Line Number to made desired changes.

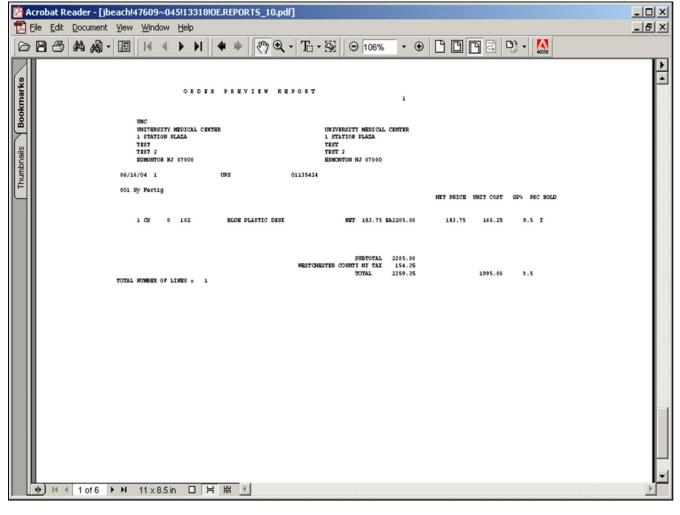

# Notes:

### Order Preview Report

Similar to the invoice preview report, this optional report prints all pending picking documents and shows order detail as well as customer summary information.

#### Customer

In this field the operator has the choice of selecting 'All Customers', 'Customer Range' or 'Specific Customer'.

#### Date

In this field the operator has the choice of selecting 'All Dates', 'Date Range' or ' Specific Date'.

## Press <RETURN> to Process Report, Line# to Change, or Abort:

Press 'RETURN', enter a Zero (0), click on the 'OK/END' icon, or press the 'F2' function key to process the report.

The user can also enter Line Number to made desired changes.

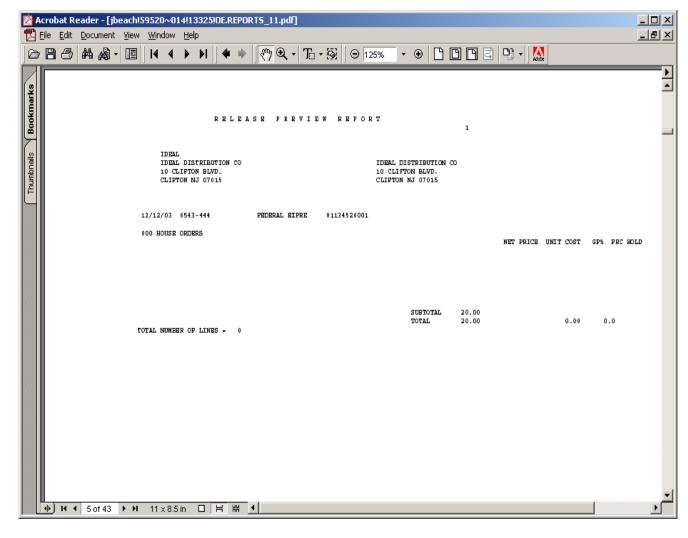

## Notes:

### **Release Preview Report**

Similar to the invoice preview report, this optional report prints all pending release documents and shows order detail as well as customer summary information.

#### Customer

In this field the operator has the choice of selecting 'All Customers', 'Customer Range' or 'Specific Customer'.

#### **Date**

In this field the operator has the choice of selecting 'All Dates', 'Date Range' or ' Specific Date'.

## Press <RETURN> to Process Report, Line# to Change, or Abort:

Press 'RETURN', enter a Zero (0), click on the 'OK/END' icon, or press the 'F2' function key to process the report.

The user can also enter Line Number to made desired changes.

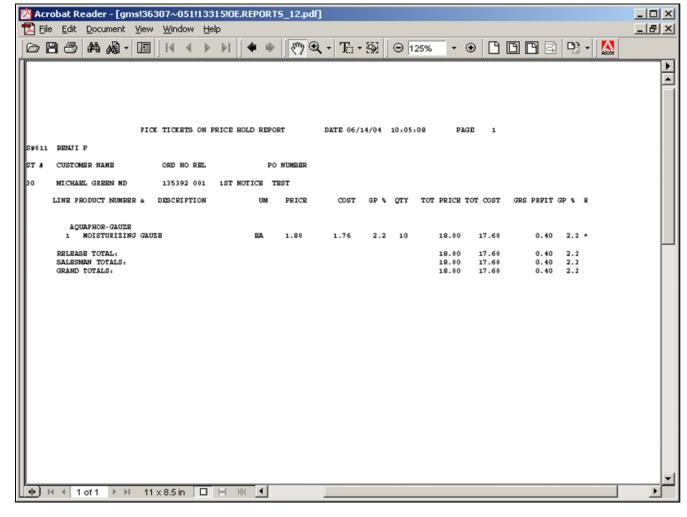

| Pick Tickets on Price Hold Repo |
|---------------------------------|
|---------------------------------|

A listing of all orders with a status of 'In Pick', which have been verified and are on price hold. These releases must be authorized for release before they are invoiced, through the release maintenance program.

## Press <RETURN> to Process Report, Line# to Change, or Abort:

Press 'RETURN', enter a Zero (0), click on the 'OK/END' icon, or press the 'F2' function key to process the report.

| Notes: |      |      |
|--------|------|------|
|        |      |      |
|        |      |      |
|        |      |      |
|        |      |      |
|        | <br> | <br> |

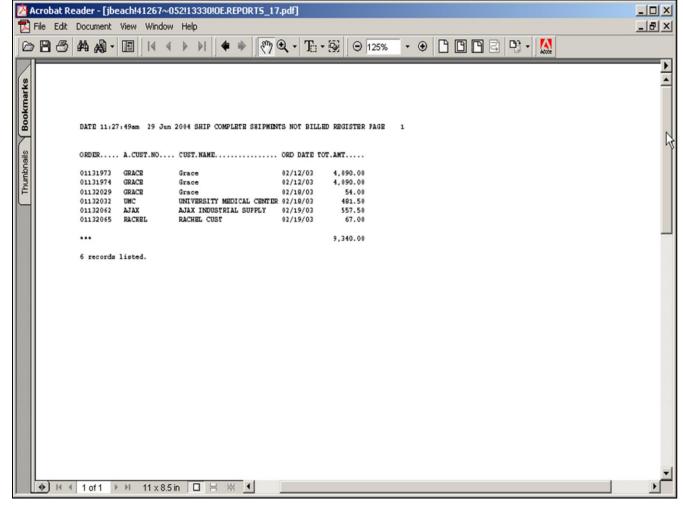

#### **Shipped Releases on Price Hold Report**

A listing of all releases that have been shipped, which have been verified and are on price hold. These releases must be authorized for release before they are invoiced, through the release maintenance program.

## Press <RETURN> to Process Report, Line# to Change, or Abort:

Press 'RETURN', enter a Zero (0), click on the 'OK/END' icon, or press the 'F2' function key to process the report.

| N | otes: |  |
|---|-------|--|
|   |       |  |

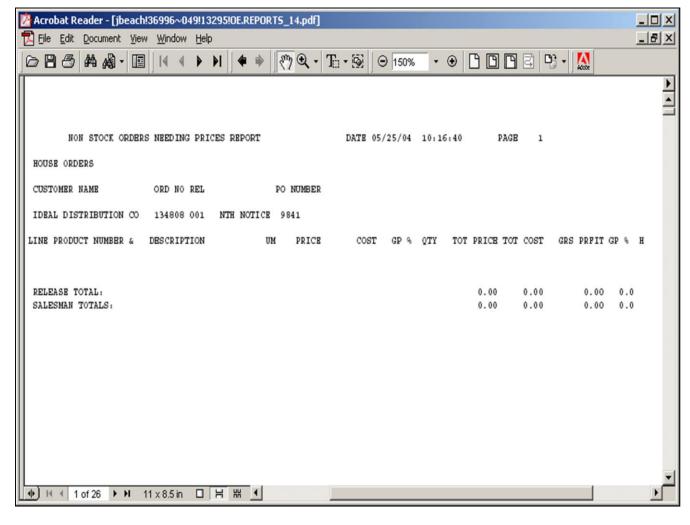

| Non-Stock | <b>Price</b> | Hold | Repor |
|-----------|--------------|------|-------|
|-----------|--------------|------|-------|

A listing of non-stock items , which have been verified and are on price hold. These releases must be authorized for release before they are invoiced, through the release maintenance program.

## Press <RETURN> to Process Report, Line# to Change, or Abort:

Press 'RETURN', enter a Zero (0), click on the 'OK/END' icon, or press the 'F2' function key to process the report.

| Notes: |      |      |
|--------|------|------|
|        |      |      |
|        |      |      |
|        |      |      |
|        |      |      |
|        | <br> | <br> |

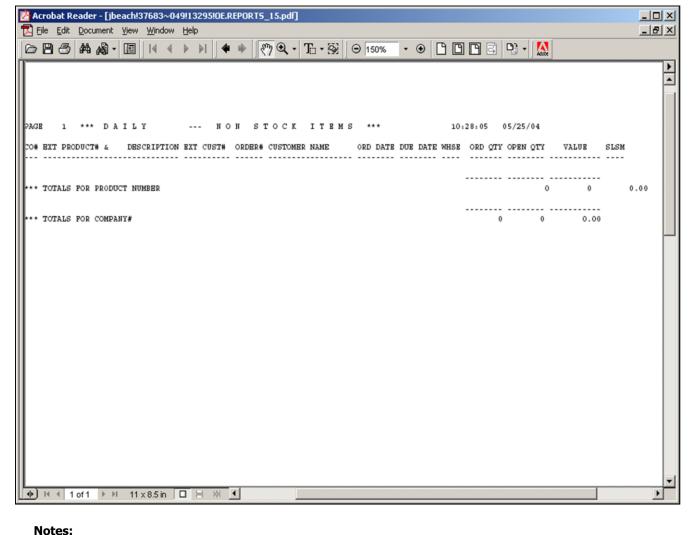

## **Daily Non-Stock Report**

This report is intended to serve as an expediting tool for the purchasing department on non-stock items. By convention, non-stock items are prefixed by an "NS".

10/14/2015

## Press <RETURN> to Process Report, Line# to Change, or Abort:

Press 'RETURN', enter a Zero (0), click on the 'OK/END' icon, or press the 'F2' function key to process the report.

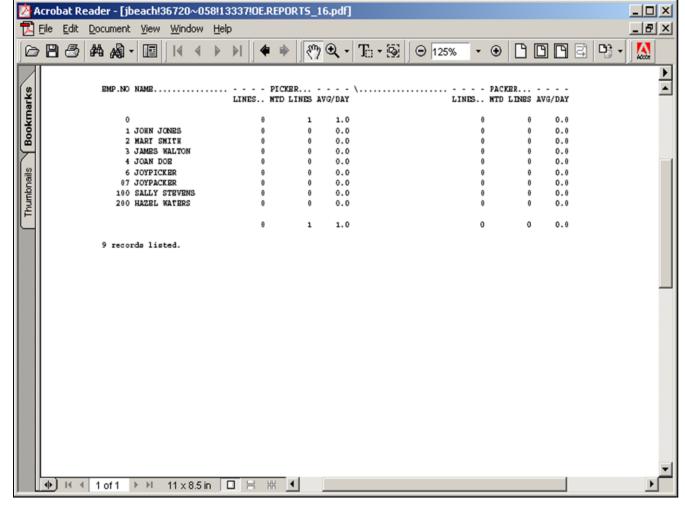

## **Picker Packer Productivity Report**

As a by-product of the verification process, statistics on the number of order lines picked/packed by each individual in warehouse are generated. This report provides a daily and monthly recap of the information.

## Press <RETURN> to Process Report, Line# to Change, or Abort:

Press 'RETURN', enter a Zero (0), click on the 'OK/END' icon, or press the 'F2' function key to process the report.

The user can also enter Line Number to made desired changes.

Enter 'ABORT" press 'F8" function key or click on the 'CANCEL' icon to delete this entry.

## Notes:

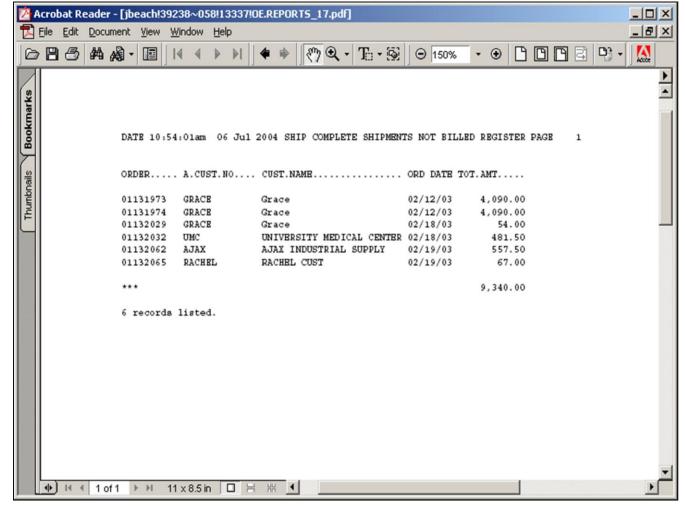

## **Ship Complete Shipments not Billed**

A listing of all orders, flagged as ship complete that have not been billed yet.

## Press <RETURN> to Process Report, Line# to Change, or Abort:

Press 'RETURN', enter a Zero (0), click on the 'OK/END' icon, or press the 'F2' function key to process the report.

| Notes: |  |
|--------|--|
|        |  |

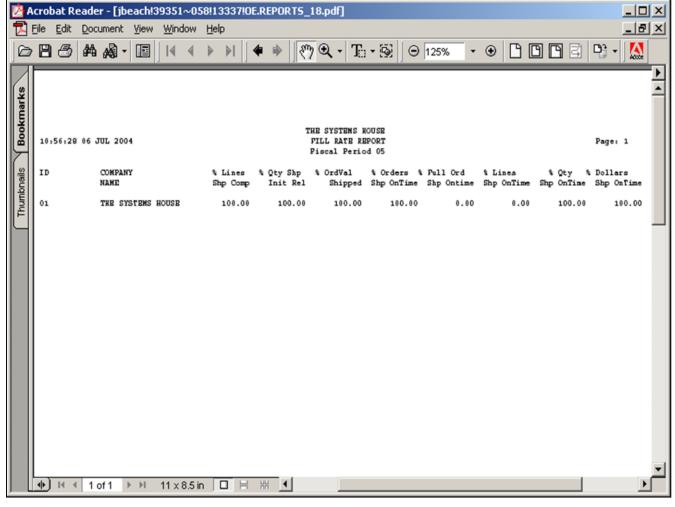

## Notes:

## Fill Rate Report

A listing of productivity for all completed orders.

## (M)onth, (Q)uarter, (Y)td.

In this field the operator has the choice of selecting 'Month', 'Quarter', or 'Year to Date'.

#### Fiscal Month # or <ENTER> for current

In this field the operator has the choice of entering a fiscal month or enter for the current fiscal month.

## (C)ompany, C(U)stomer, or (S)alesman

In this field the operator has the choice of selecting company, customer or salesman.

#### Company Number or Enter for 'ALL'

In this field the operator has the choice of selecting a specific company or all companies.

## Press <RETURN> to Process Report, Line# to Change, or Abort:

Press 'RETURN', enter a Zero (0), click on the 'OK/END' icon, or press the 'F2' function key to process the report.

The user can also enter Line Number to made desired changes.

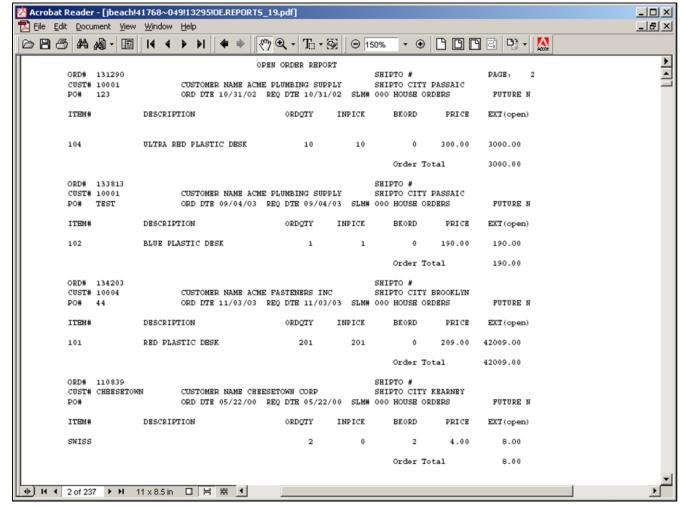

## Notes:

### **Open Orders**

A listing of all open orders with the option of sorting by order number, customer number and order number, salesperson and order number or required date. Also have the ability to select orders by all customers, customer number and all ship-to's, customer number and a specific ship-to or by salesman.

#### Salesman

In this field the operator has the choice of selecting 'All Salesman', 'Salesman Range' or 'Specific Salesman'.

#### Customer

In this field the operator has the choice of selecting 'All Customers', 'Customer Range' or 'Specific Customer'.

#### Ship to

In this field the operator has the choice of selecting 'All Ship tos', 'Ship to Range' or 'Specific Ship To'.

## Press < RETURN> to Process Report, Line# to Change, or Abort:

Press 'RETURN', enter a Zero (0), click on the 'OK/END' icon, or press the 'F2' function key to process the report.

The user can also enter Line Number to made desired changes.

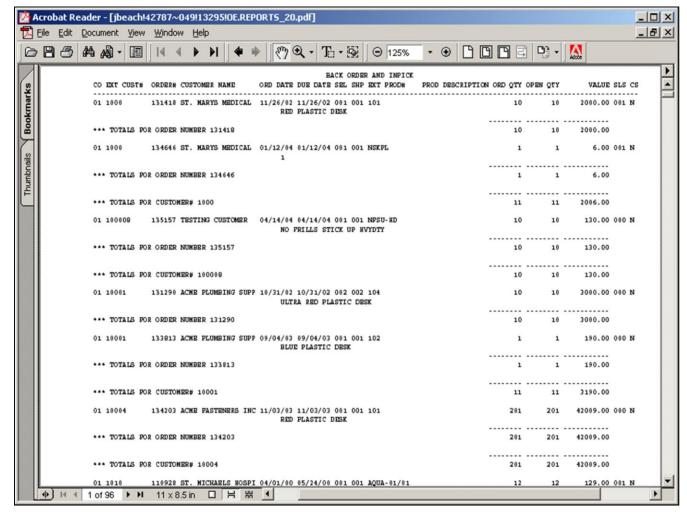

| Notes: |  |
|--------|--|
|        |  |
|        |  |
|        |  |
|        |  |

## Open Orders – By Customer

A listing of all open orders by customer by warehouse.

#### Salesman

In this field the operator has the choice of selecting 'All Salesmans', 'Salesman Range' or 'Specific Salesman'.

#### Customer

In this field the operator has the choice of selecting 'All Customers', 'Customer Range' or 'Specific Customer'.

#### Back Order Only, In Pick + Back Order

In this field the operator has the choice of entering 'B' for Back Orders only or 'I' for In Pick and Back Order status.

#### Warehouse

In this field the operator has the choice of selecting 'All Warehouses',

'Warehouse Range' or 'Specific Warehouse'.

## Press <RETURN> to Process Report, Line# to Change, or Abort:

Press 'RETURN', enter a Zero (0), click on the 'OK/END' icon, or press the 'F2' function key to process the report.

The user can also enter Line Number to made desired changes.

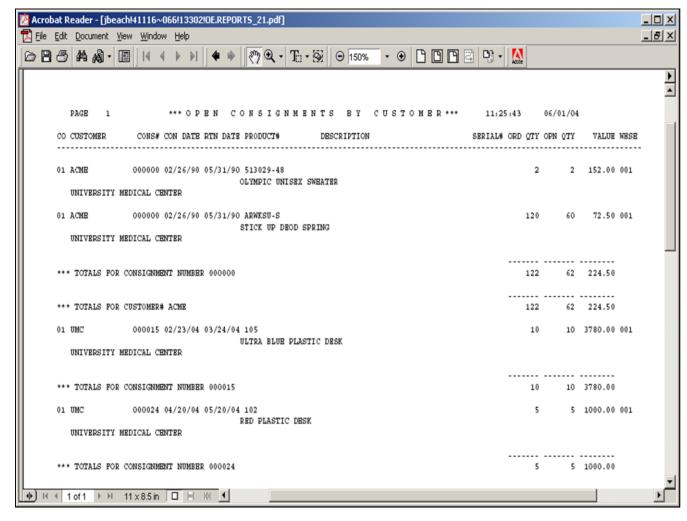

## Notes:

### Open Consignments – by Customer

A listing of all open consignments by customer.

#### Customer

In this field the operator has the choice of selecting 'All Customers', 'Customer Range' or 'Specific Customer'.

## Press <RETURN> to Process Report, Line# to Change, or Abort:

Press 'RETURN', enter a Zero (0), click on the 'OK/END' icon, or press the 'F2' function key to process the report.

The user can also enter Line Number to made desired changes.

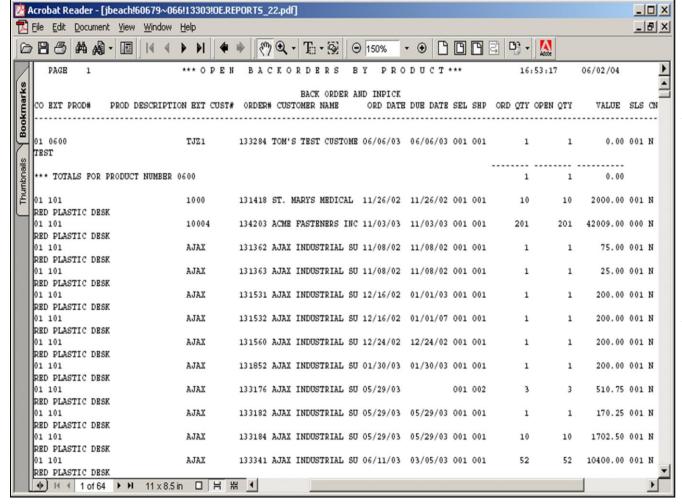

## Notes:

## Open Backorders – By Product

A listing of all open backorders by product.

#### Warehouse

In this field the operator has the choice of selecting 'All Warehouses', 'Warehouse Range' or ' Specific Warehouse'.

## Enter `B' for Backorder only or `I' In Pick + Backorder

In this field the operator has the choice of selecting only backorder items or items that are of an in pick and backorder status.

## Press <RETURN> to Process Report, Line# to Change, or Abort:

Press 'RETURN', enter a Zero (0), click on the 'OK/END' icon, or press the 'F2' function key to process the report.

The user can also enter Line Number to made desired changes.

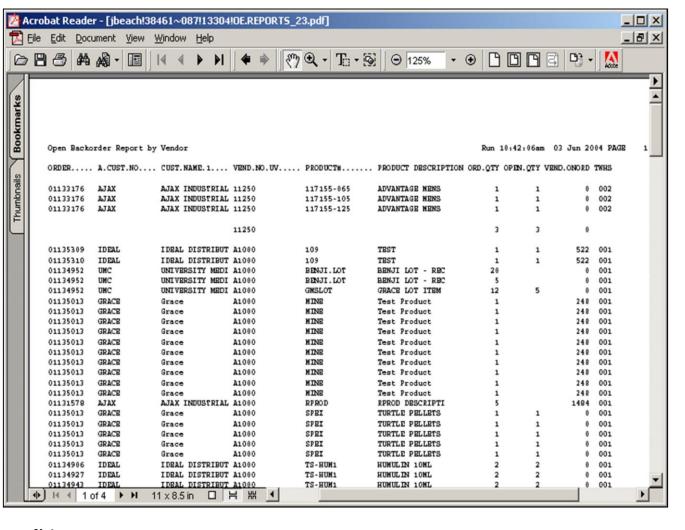

## Notes:

#### Open Backorders – By Vendor

A listing of all open backorders grouped by Vendor.

#### Vendor

In this field the operator has the choice of selecting 'All Vendors', 'Vendor Range' or 'Specific Vendor'.

#### Ship Warehouse

In this field the operator has the choice of selecting 'All Ship Warehouses',

'Ship Warehouse Range' or 'Specific Ship Warehouse'.

## Press <RETURN> to Process Report, Line# to Change, or Abort:

Press 'RETURN', enter a Zero (0), click on the 'OK/END' icon, or press the 'F2' function key to process the report.

The user can also enter Line Number to made desired changes.

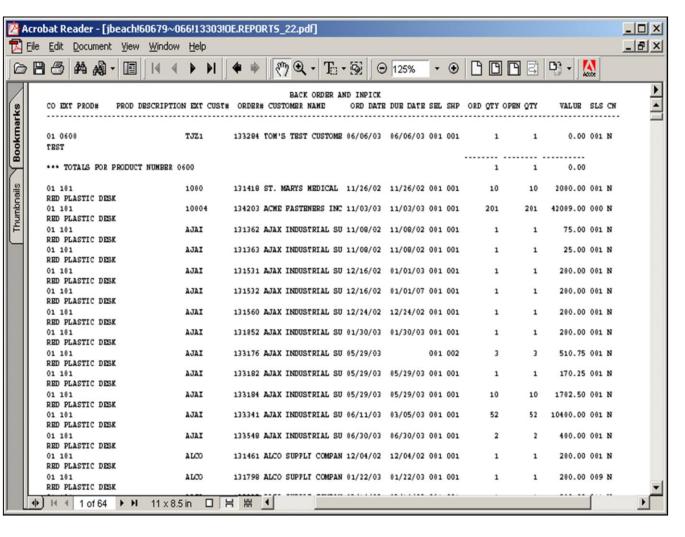

| otes: |    |
|-------|----|
|       |    |
|       |    |
|       |    |
|       | —— |

#### **Open Consignments – By Product**

A listing of all open consignments by products

10/14/2015

#### **Product**

In this field the operator has the choice of selecting 'All Products', 'Product Range' or 'Specific Product'.

## Press < RETURN> to Process Report, Line# to Change, or Abort:

Press 'RETURN', enter a Zero (0), click on the 'OK/END' icon, or press the 'F2' function key to process the report.

The user can also enter Line Number to made desired changes.

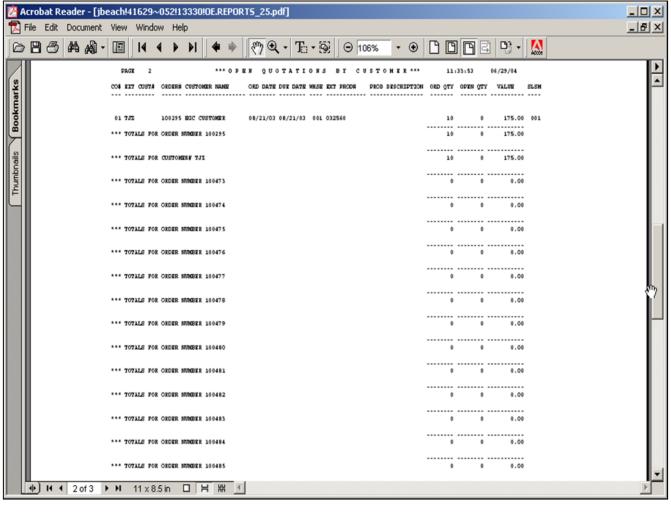

| Pro-Forma  | /Ouotes –  | By Custome  |
|------------|------------|-------------|
| PIO-FUIIIA | / Ouoles — | Dy Custonie |

A listing of all open pro formas/quotations by customer.

## Press <RETURN> to Process Report, Line# to Change, or Abort:

Press 'RETURN', enter a Zero (0), click on the 'OK/END' icon, or press the 'F2' function key to process the report.

| Notes: |
|--------|
|--------|

| • |  |  |  |
|---|--|--|--|

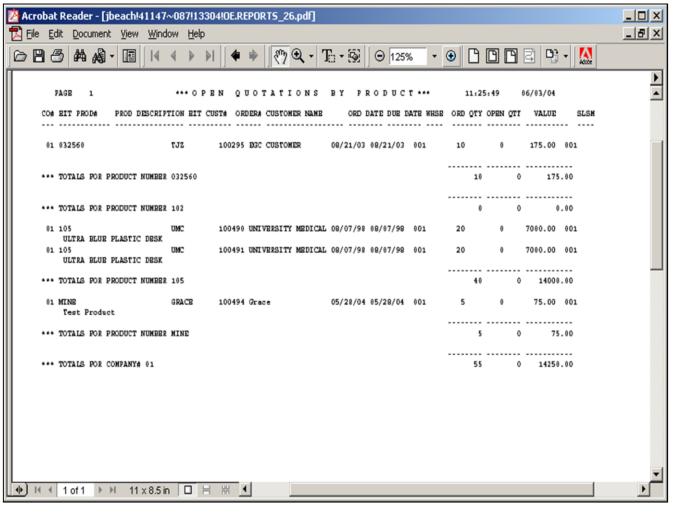

| Notes: |  |
|--------|--|
|        |  |
|        |  |
|        |  |
|        |  |
|        |  |

## **Pro-Forma/Quotes – By Product**

A listing of all open pro formas/quotations by product.

## Press <RETURN> to Process Report, Line# to Change, or Abort:

Press 'RETURN', enter a Zero (0), click on the 'OK/END' icon, or press the 'F2' function key to process the report.

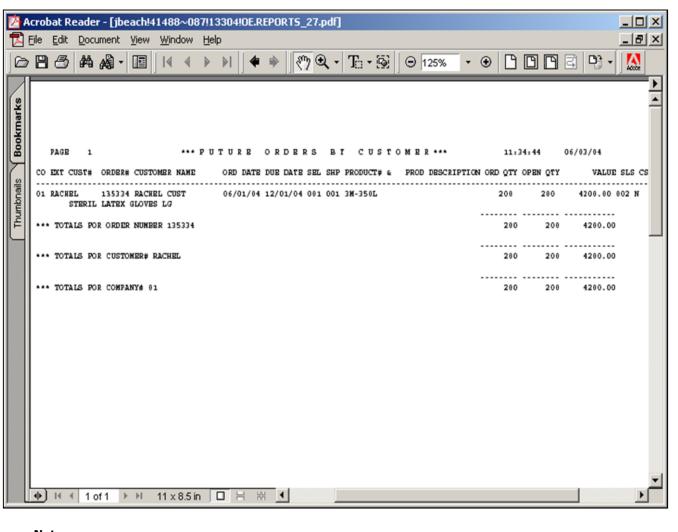

| Future Orde | ers – By | Custome |
|-------------|----------|---------|
|-------------|----------|---------|

A listing of all future orders by customer.

### **Company**

In this field the operator has the choice of selecting 'All Cos', 'Cos Range' or ' Specific Cos'.

## Press <RETURN> to Process Report, Line# to Change, or Abort:

Press 'RETURN', enter a Zero (0), click on the 'OK/END' icon, or press the 'F2' function key to process the report.

The user can also enter Line Number to made desired changes.

Enter 'ABORT" press 'F8" function key or click on the 'CANCEL' icon to delete this entry.

## Notes:

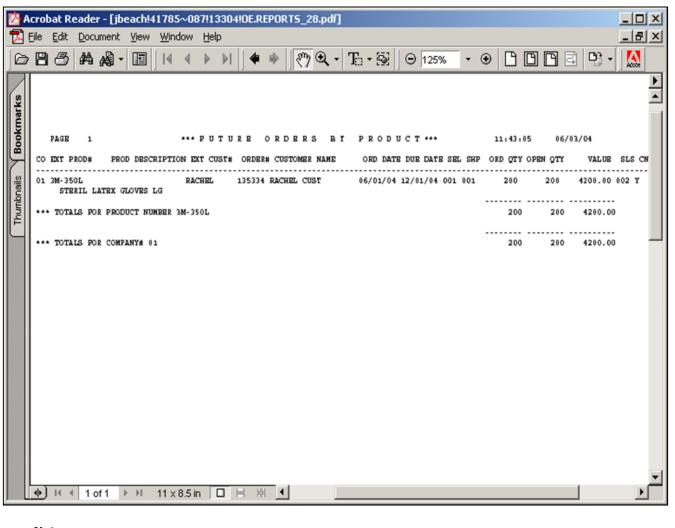

### **Future Orders – By Product**

A listing of all future orders by product.

### **Company**

In this field the operator has the choice of selecting 'All Companys', 'Company Range' or 'Specific Companys'.

## Press <RETURN> to Process Report, Line# to Change, or Abort:

Press 'RETURN', enter a Zero (0), click on the 'OK/END' icon, or press the 'F2' function key to process the report.

The user can also enter Line Number to made desired changes.

Enter 'ABORT" press 'F8" function key or click on the 'CANCEL' icon to delete this entry.

## Notes:

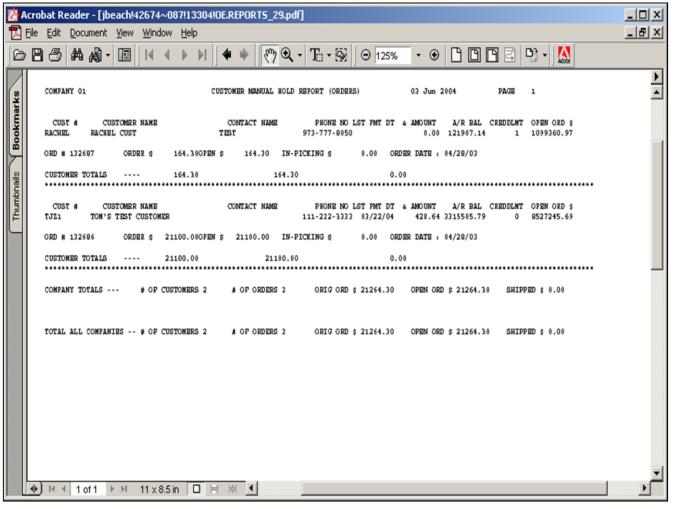

# Notes:

## **Orders on Manual Hold Report**

A listing of all orders on manual hold awaiting release through the order maintenance program.

10/14/2015

## Press <RETURN> to Process Report, Line# to Change, or Abort:

Press 'RETURN', enter a Zero (0), click on the 'OK/END' icon, or press the 'F2' function key to process the report.

The user can also enter Line Number to made desired changes.

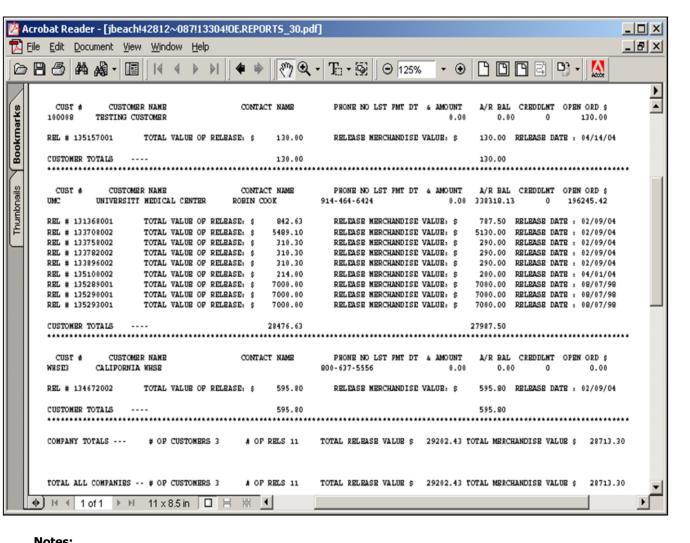

| Title St. |  |
|-----------|--|
|           |  |
|           |  |
|           |  |
|           |  |
|           |  |
|           |  |
|           |  |

### **Releases on Manual Hold Report**

A listing of all releases on manual hold awaiting release through the order maintenance program.

## Press <RETURN> to Process Report, Line# to Change, or Abort:

Press 'RETURN', enter a Zero (0), click on the 'OK/END' icon, or press the 'F2' function key to process the report.

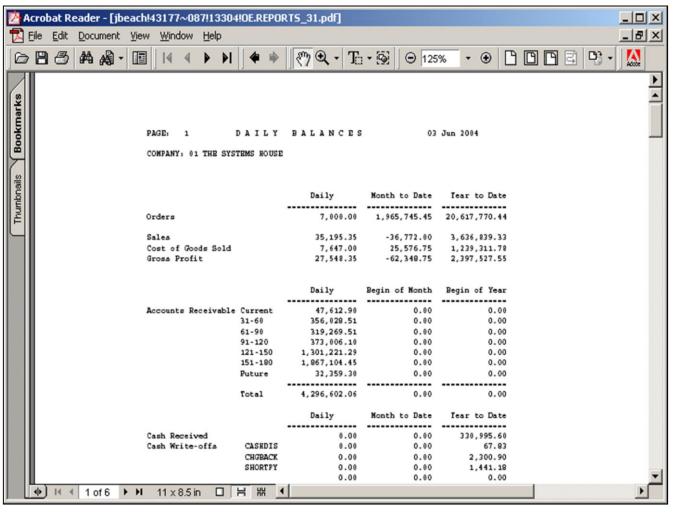

# Notes:

### **Daily Balance Report**

This is the same report that is produced during the end of day procedure. It shows daily balances of orders, accounts receivable, accounts payable and purchase orders.

## Press <RETURN> to Process Report, Line# to Change, or Abort:

Press 'RETURN', enter a Zero (0), click on the 'OK/END' icon, or press the 'F2' function key to process the report.

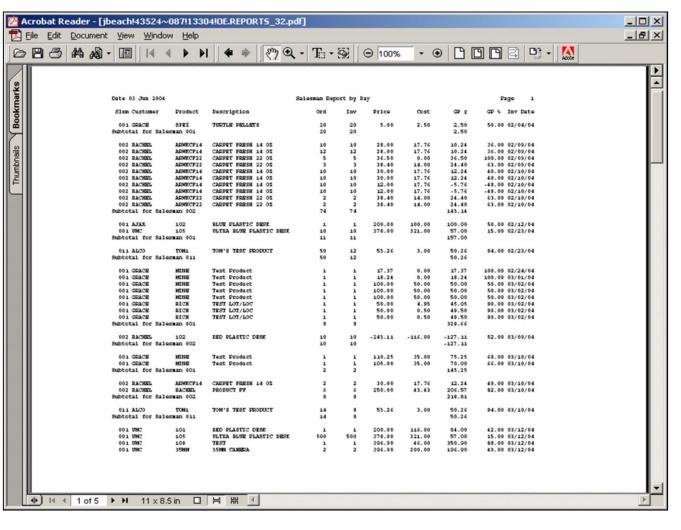

| Notes: |      |      |      |
|--------|------|------|------|
|        | <br> | <br> | <br> |
|        | <br> | <br> | <br> |
|        | <br> | <br> | <br> |
|        | <br> | <br> | <br> |

### Daily Sales Report – By Salesman

A listing of sales by individual salesman and invoices by date.

#### **Invoice Date**

In this field the operator has the option of entering 'All Invoice Dates', 'Invoice Date Range', or 'Specific Invoice Date'.

#### Customer

In this field the operator has the option of entering 'All Customers', 'Customer Range', or 'Specific Customer'.

#### Salesman

In this field the operator has the option of entering 'All Salesmans', 'Salesman Range', or 'Specific Salesman'.

## Press <RETURN> to Process Report, Line# to Change, or Abort:

Press 'RETURN', enter a Zero (0), click on the 'OK/END' icon, or press the 'F2' function key to process the report.

The user can also enter Line Number to made desired changes.

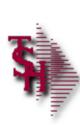

## Where to get more Information

- Additional training Sessions
- Place a support call using the CRS system: <a href="http://crs.tshinc.com">http://crs.tshinc.com</a>
- Call The Systems House, Inc. at 973-777-8050

Order Entry Reports Training Guide

36

# Notes:

## Order Entry Reports Training Guide Where to get more information

Please send any comments or questions on this guide to our documentation department at: documents@tshinc.com

#### Note: This guide was made using WinMDS.

If you still have questions after reviewing this guide, you have several options:

- **1. Order additional training Sessions-** TSH personnel can train you on the specifics of your system.
- 2. Place a support call using the CRS system: http://crs.tshinc.com The most efficient way of entering and tracking Support calls. Plus, you will have a written record of the resolution for future reference. If you do not have a login, call TSH today to set on up.
- **3. Call The Systems House, Inc**. at 973-777-8050 we're here to serve you in any way we can.